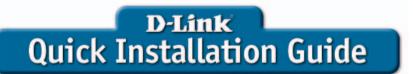

This product works with the following operating systems: Windows XP, Windows 2000

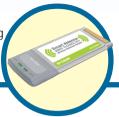

DWL-G650M Super GMMIMO Wireless Notebook Adapter

### **Before You Begin**

You must have at least the following:

- A laptop computer with an available 32-bit Cardbus slot
- At least a 500MHz processor and 64MB of memory
- Cardbus Controller properly installed and working in the laptop computer
- An 802.11g Access Point (for Infrastructure Mode)

### **Check Your Package Contents**

These are the items included with your DWL-G650M purchase:

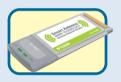

DWL-G650M Super G<sup>™</sup> MIMO Wireless Notebook Adapter

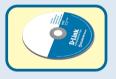

**CD-ROM** (containing Drivers and Manual)

If any of the above items are missing, please contact your reseller

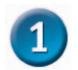

### **Installing the Drivers**

Turn on the computer and Insert the D-Link Super G<sup>™</sup> MIMO DWL-G650M Driver CD in the CD-ROM drive.

The step-by-step instructions that follow are shown in **Windows XP**. The steps and screens are similar for the other Windows 2000

Do NOT install the DWL-G650M Notebook Adapter into your computer before installing the driver software from the D-Link CD!

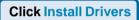

If the CD Autorun function does not automatically start on your computer, type "D:\Drivers\setup.exe." If it does start, proceed to the next screen.

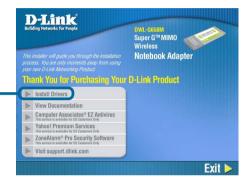

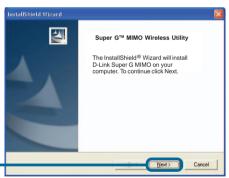

**Click Next** 

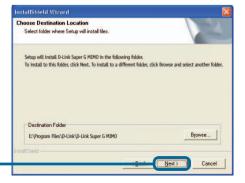

Click Next

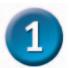

**Click Finish** 

## Installing the Drivers (continued)

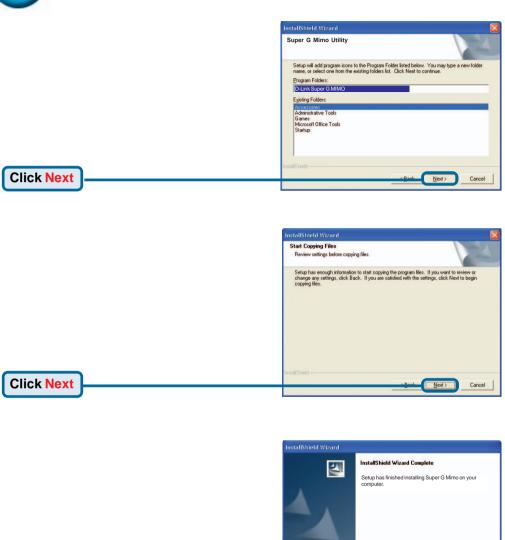

Shut down your computer

Remember to leave the DWL-G650M Driver CD in the CD-ROM drive.

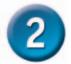

## Installing the DWL-G650M Wireless Notebook Adapter in Your Laptop

- A. Make sure to turn off the laptop computer.
- B. Locate the Cardbus slot on your laptop computer.
- **C.** Gently insert the DWL-G650M into the Cardbus slot in your laptop computer as shown below.

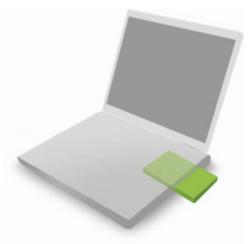

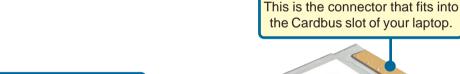

# Link Indicates that the DWL-G650M is properly installed when the computer is on.

SMart Antendor

32-bit connector

Activity LED
Blinks when data is being transmitted.

#### Antenna

Used to wirelessly connect to 802.11g networks.

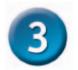

## Completing the Installation

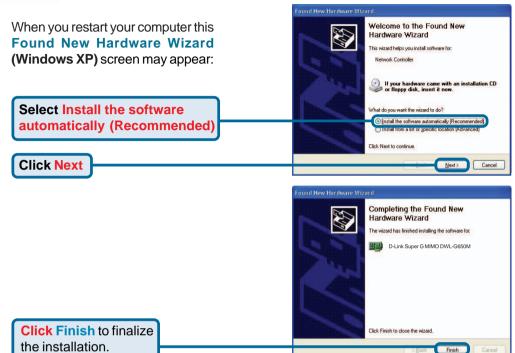

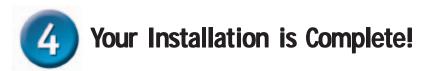

After the installation, the **Configuration Utility** will automatically start and the utility icon will appear in the bottom right hand corner of the desktop screen (systray). **If this icon appears GREEN**, then you have successfully installed the DWL-G650M, are connected to a wireless network and are ready to communicate!

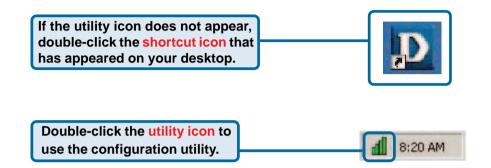

## **Appendix**

#### WPA-PSK:

**WPA-Personal** is directed at home users who do not have the server based equipment required for user authentication. The method of authentication is similar to WEP because you define a "Pre-Shared Key" on the wireless router/AP. Once the pre-shared key is confirmed and satisfied on both the client and access point, then access is granted. the encryption method used is referred to as the Temporal Key Integrity Protocol (TKIP), which offers per-packet dynamic hashing. It also includes an integrity checking feature which ensures that the packets were not tampered with during wireless transmission.

## Appendix A - Using the Configuration Utility

For Windows XP, if you wish to use the Super  $G^{TM}$  MIMO utility, please complete the following steps:

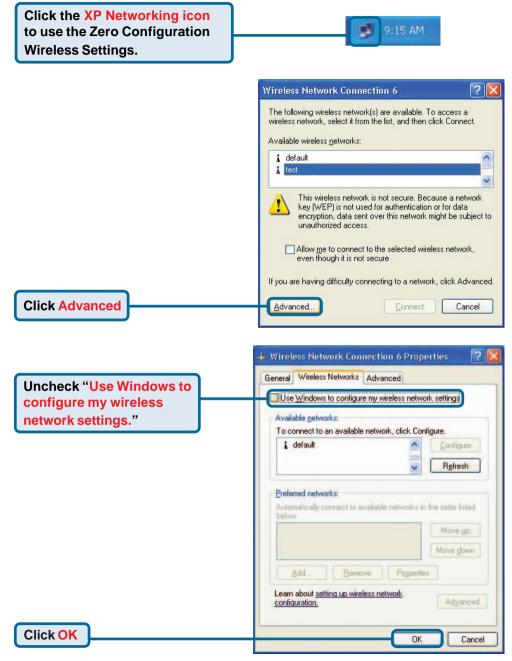

## Appendix A - Using the Configuration Utility (continued)

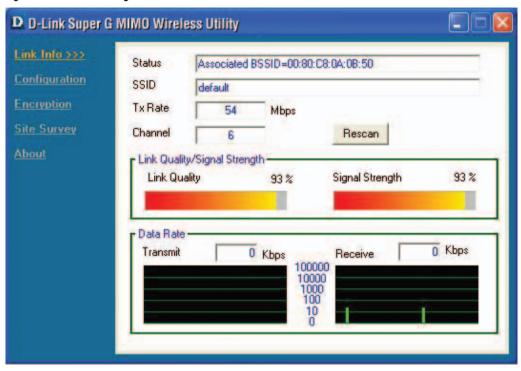

- Status: Displays the MAC Address of the Access Point that is associated with the DWL-G650M.
- **SSID:** The Service Set Identifier is the name assigned to the wireless network. The factory SSID setting is set to **default**.
- TxRate: The default setting is Auto; meaning, TxRate settings are automatically determined by the DWL-G650M depending on the distance from the access point.
- **Channel:** Displays the channel information. By default, the channel is set to 6 and selection is automatically determined by the DWL-G650M.
- Link Quality / Signal Strength: Displays the Link Quality for the DWL-G650M wireless
  connection to the access point. The Signal Strength represents the wireless signal between
  the access point and the DWL-G650M. The percentage coincides with the graphical bar.
- Data Rate: Graphically displays the statistics of data transmitted and received.

## Appendix A - Using the Configuration Utility (continued)

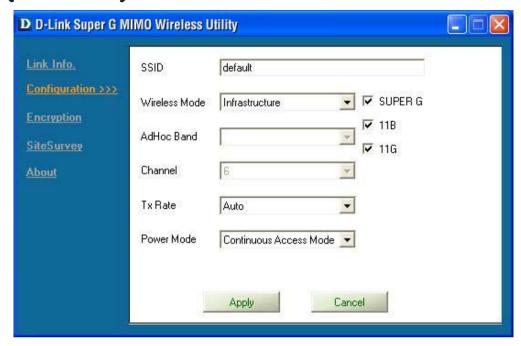

- SSID: The Service Set Identifier is the name assigned to the wireless network. The factory SSID setting is set to default. Make changes here to match the SSID on existing Wireless Router or Access Point.
- Wireless Mode: The factory setting is set to Infrastructure. Ad-Hoc mode is used for peer-to-peer networking.
- AdHoc Band: Specifies the Ad-Hoc Band used whether 802.11b/g when setting up an Ad-Hoc network.
- Channel: By default, the channel is set to 6. Channel selection is automatically adjusted by the DWL-G650M depending on the channel setting of the access point selected for association. To change the channel settings, the Wireless Mode must be set to Ad-hoc.
- TxRate: You can adjust the transmission rate to get the best signal possible depending on your usage and your environment.
- Power Mode: By default, Power Mode is set to Continuous Access Mode.
  - **Continuous Access Mode** this default setting consumes the most power.
  - Maximum Power Save this setting consumes the least power.
  - **Power Save** this setting consumes a moderate amount of power.
- Support Band: By default, the DWL-G650M will scan & connect to an 802.11b/g network.

## Appendix B - IP Address Configuration

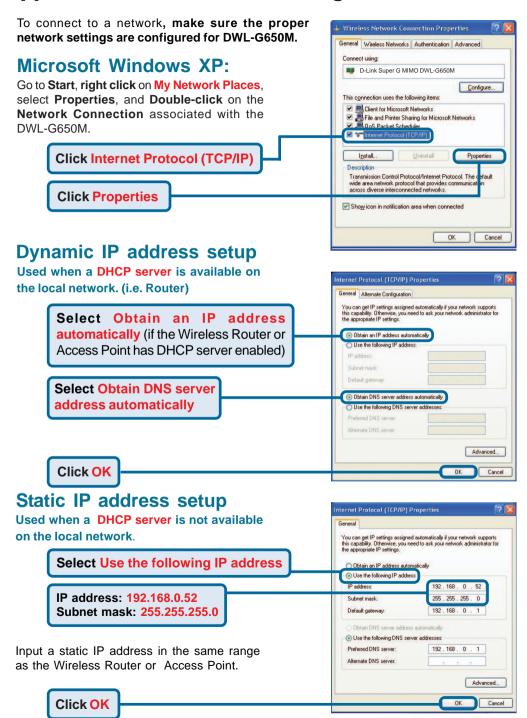

## Appendix B - IP Address Configuration

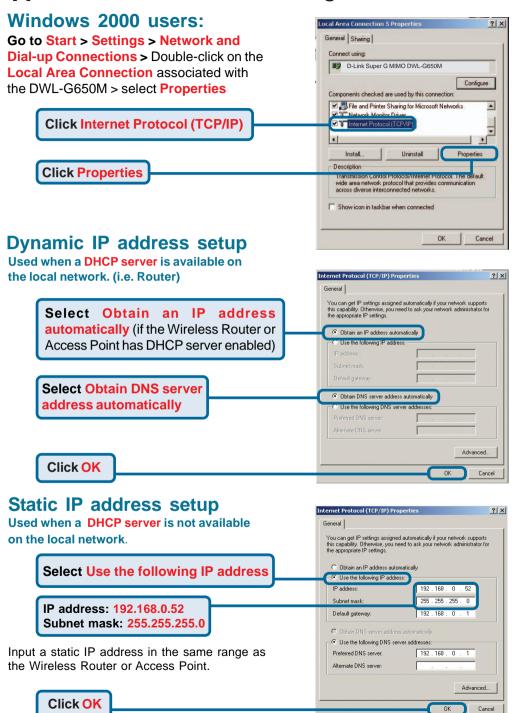

## **Technical Support**

You can find software updates and user documentation on the D-Link website. D-Link provides free technical support for customers within the United States and within Canada for the duration of the warranty period on this product.

U.S. and Canadian customers can contact D-Link technical support through our web site, or by phone.

#### Tech Support for customers within the United States:

D-Link Technical Support over the Telephone:

(877) 453-5465

Monday through Friday 6:00am to 6:00pm.

D-Link Technical Support over the Internet:

http://support.dlink.com email:support@dlink.com

#### Tech Support for customers within Canada:

D-Link Technical Support over the Telephone:

(800) 361-5265

Monday to Friday 7:30am to 12:00am EST

D-Link Technical Support over the Internet:

http://support.dlink.ca email:support@dlink.ca

When contacting technical support, please provide the following information:

- Serial number of the unit
- Model number or product name

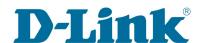